# **Guia de Introdução do WPF**

Este laboratório é uma introdução ao desenvolvimento de um aplicativo Windows Presentation Foundation (WPF), que inclui os elementos que são comuns à maioria dos aplicativos WPF: marcação Extensible Application Markup Language (XAML), code-behind, controles, layout, ligação de dados e estilos.

Este laboratório orienta o desenvolvimento de um aplicativo simples WPF usando as seguintes etapas.

- Usar XAML para projetar a interface do usuário (UI).
- Escrever código para gerenciar as ações.
- Adicionar controles ao layout para definir a UI do aplicativo.
- Criar estilos para definir uma aparência consistente em toda interface de usuário do aplicativo.
- Vincular a interface de usuário com os dados e manter os mesmos sincronizados.

No final deste laboratório, você terá criado um aplicativo Windows que permite aos usuários exibir relatórios de despesas para pessoas selecionadas. A aplicação será composta por varias páginas WPF que são hospedadas em uma janela estilo browser.

[Criando o projeto de aplicativo](javascript:void(0))

1. Abra Application C# e, crie uma aplicação WPF.

Esse arquivo XAML define um WPF aplicativo e os recursos de aplicativo. Você também usa este arquivo para especificar a UI que automaticamente é exibida quando o aplicativo é iniciado; Nesse caso, MainWindow. XAML.

O XAML deve esta aparência no C#

**XAML**

```
<Application x:Class="Lab01WPF.App"
              xmlns="http://schemas.microsoft.com/winfx/2006/xaml/presentation"
              xmlns:x="http://schemas.microsoft.com/winfx/2006/xaml"
              StartupUri="MainWindow.xaml">
     <Application.Resources>
     </Application.Resources>
</Application>
```
2. Abra MainWindow. XAML.

Este arquivo XAML é a janela principal do seu aplicativo e exibe o conteúdo criado na página. A classe [Window](http://msdn.microsoft.com/pt-br/library/system.windows.window.aspx) define as propriedades de uma janela, como título, tamanho ou ícone e trata os eventos, como o fechar ou ocultar.

3. Alterar o [Window](http://msdn.microsoft.com/pt-br/library/system.windows.window.aspx) elemento para um [NavigationWindow.](http://msdn.microsoft.com/pt-br/library/system.windows.navigation.navigationwindow.aspx)

Para navegar para conteúdos diferentes , dependendo da interação do usuário, a janela principal" **[Window](http://msdn.microsoft.com/pt-br/library/system.windows.window.aspx)**" precisa ser alterado para um **[NavigationWindow](http://msdn.microsoft.com/pt-br/library/system.windows.navigation.navigationwindow.aspx)**. [NavigationWindow](http://msdn.microsoft.com/pt-br/library/system.windows.navigation.navigationwindow.aspx) herda todas as propriedades de [Window.](http://msdn.microsoft.com/pt-br/library/system.windows.window.aspx) O elemento [NavigationWindow](http://msdn.microsoft.com/pt-br/library/system.windows.navigation.navigationwindow.aspx) no arquivo XAML cria uma instância da classe [NavigationWindow.](http://msdn.microsoft.com/pt-br/library/system.windows.navigation.navigationwindow.aspx)

- 4. Alterar as propriedades a seguir sobre o [NavigationWindow](http://msdn.microsoft.com/pt-br/library/system.windows.navigation.navigationwindow.aspx) elemento:
	- Definir a propriedad[e Title](http://msdn.microsoft.com/pt-br/library/system.windows.window.title.aspx) para "Laboratório 01".
	- Definir a propriedade [Width](http://msdn.microsoft.com/pt-br/library/system.windows.frameworkelement.width.aspx) para 500 pixels.
	- Definir a propriedade [Height](http://msdn.microsoft.com/pt-br/library/system.windows.frameworkelement.height.aspx) para 350 pixels.
	- Remover o element[o Grid](http://msdn.microsoft.com/pt-br/library/system.windows.controls.grid.aspx) entre as marcas [NavigationWindow.](http://msdn.microsoft.com/pt-br/library/system.windows.navigation.navigationwindow.aspx)

#### **XAML**

<NavigationWindow x:Class="Lab01WPF.MainWindow"

xmlns="http://schemas.microsoft.com/winfx/2006/xaml/presentation"

xmlns:x="http://schemas.microsoft.com/winfx/2006/xaml"

Title="Titulo da Janela Principal" Height="350" Width="500">

...

</NavigationWindow>

5. Abra MainWindow.xaml.cs.

Este arquivo é um arquivo de code-behind que contém o código para manipular eventos declarados na MainWindow. XAML. Este arquivo contém uma classe parcial para a janela definida em XAML.

Se você estiver usando o C#, altere o MainWindow classe derivar d[e NavigationWindow.](http://msdn.microsoft.com/pt-br/library/system.windows.navigation.navigationwindow.aspx)

using System; using System.Collections.Generic; using System.Linq; using System.Text; using System.Windows; using System.Windows.Controls;

using System.Windows.Data; using System.Windows.Documents; using System.Windows.Input; using System.Windows.Media; using System.Windows.Media.Imaging; using System.Windows.Navigation; using System.Windows.Shapes;

```
namespace Lab01WPF
```

```
{
```

```
 /// <summary>
```
/// Interaction logic for MainWindow.xaml

/// </summary>

public partial class MainWindow : NavigationWindow

```
 {
```
public MainWindow()

```
 {
```
InitializeComponent();

```
 }
 }
```
}

**[Adição de arquivos para o aplicativo.](javascript:void(0))**

Nesta seção, você vai adicionar duas páginas e uma imagem para o aplicativo.

Adicionar uma nova página (WPF) para o projeto, chamada Home.xaml.

Esta página é a primeira página que é exibida quando o aplicativo é iniciado. Ela mostrará uma lista de pessoas a partir da qual um usuário pode selecionar uma pessoa para mostrar um relatório de despesas.

- 6. Abra Home.xaml.
- 7. Definir o [Title](http://msdn.microsoft.com/pt-br/library/system.windows.controls.page.title.aspx) para "Despesas Home".

#### **XAML**

<Page x:Class="Lab01WPF.Home"

xmlns="http://schemas.microsoft.com/winfx/2006/xaml/presentation"

xmlns:x="http://schemas.microsoft.com/winfx/2006/xaml"

xmlns:mc="http://schemas.openxmlformats.org/markup-compatibility/2006"

xmlns:d="http://schemas.microsoft.com/expression/blend/2008"

mc:Ignorable="d"

d:DesignHeight="300" d:DesignWidth="300"

Title="Despesas - Home">

<Grid>

</Grid>

</Page>

1. Abra MainWindow. XAML.

Definir a propriedade [Source](http://msdn.microsoft.com/pt-br/library/system.windows.navigation.navigationwindow.source.aspx) n[o NavigationWindow](http://msdn.microsoft.com/pt-br/library/system.windows.navigation.navigationwindow.aspx) para "Home.xaml".

Isso define o Home.xaml para ser a primeira página aberta quando o aplicativo for iniciado.

**XAML**

<NavigationWindow x:Class="Lab01WPF.MainWindow"

xmlns="http://schemas.microsoft.com/winfx/2006/xaml/presentation"

xmlns:x="http://schemas.microsoft.com/winfx/2006/xaml"

Title="Laboratório 01" Height="350" Width="500" **Source="Home.xaml"**>

# </NavigationWindow>

2. Adicionar uma nova página (WPF) para o projeto chamado RelatorioDespesasPage.xaml.

Essa página mostrará o relatório de despesas para a pessoa que está selecionada na Home.xaml.

- Abra RelatorioDespesasPage.xaml.
- Definir o [Title](http://msdn.microsoft.com/pt-br/library/system.windows.controls.page.title.aspx) para "Despesas do modo de exibição".

Veja o XAML a seguir:

## **XAML**

<Page x:Class="Lab01WPF. RelatorioDespesasPage"

xmlns="http://schemas.microsoft.com/winfx/2006/xaml/presentation"

xmlns:x="http://schemas.microsoft.com/winfx/2006/xaml"

xmlns:mc="http://schemas.openxmlformats.org/markup-compatibility/2006"

xmlns:d="http://schemas.microsoft.com/expression/blend/2008"

mc:Ignorable="d"

d:DesignHeight="300" d:DesignWidth="300" Title="Relatórios de despesas">

<Grid>

</Grid>

</Page>

3. Dê uma olhada nos arquivos Home.xaml.cs e RelatorioDespesasPage.xaml.cs.

Quando você cria um novo arquivo de página, o Visual Studio cria automaticamente um arquivo code-behind. Esses arquivos code-behind manipulam a lógica para responder à entrada do usuário.

Seu código deve ter esta aparência.

using System;

using System.Collections.Generic;

using System.Linq;

using System.Text;

using System.Windows;

using System.Windows.Controls;

using System.Windows.Data;

using System.Windows.Documents;

using System.Windows.Input;

using System.Windows.Media;

using System.Windows.Media.Imaging;

using System.Windows.Navigation;

using System.Windows.Shapes;

## namespace Labo1WPF

{

 ///<summary>/// Interaction logic for RelarorioDespesasPage.xaml ///</summary>publicpartialclass RelarorioDespesasPage : Page { public RelarorioDespesasPage()

```
 {
   InitializeComponent();
```

```
 }
```
}

- 4. Adicione uma imagem chamada watermark.png para o projeto. Você pode criar sua própria imagem ou copiar o arquivo de imagem da Web.
- 5. Construa e execute o aplicativo pressionando F5 ou selecione Start Debugging partir do Debug menu.

A ilustração a seguir mostra o aplicativo com o [NavigationWindow](http://msdn.microsoft.com/pt-br/library/system.windows.navigation.navigationwindow.aspx) botões.

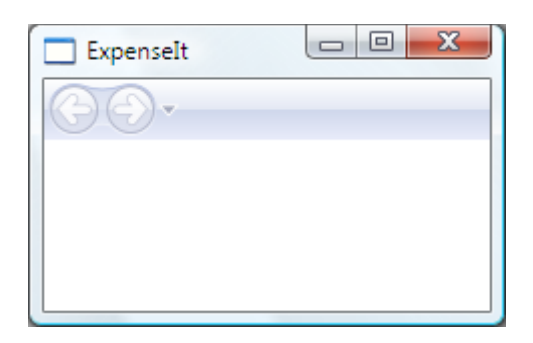

Feche o aplicativo para retornar ao Visual Studio.

## **[Criando um](javascript:void(0)) Layout**

Os Layouts fornecem uma maneira de organizar os controles em uma UI, e também gerenciar o tamanho e o posicionamento destes controles quando UI é redimensionada. Normalmente, você cria um layout com um dos seguintes controles de layout:

- [Canvas](http://msdn.microsoft.com/pt-br/library/system.windows.controls.canvas.aspx)
- [DockPanel](http://msdn.microsoft.com/pt-br/library/system.windows.controls.dockpanel.aspx)
- **•** [Grid](http://msdn.microsoft.com/pt-br/library/system.windows.controls.grid.aspx)
- [StackPanel](http://msdn.microsoft.com/pt-br/library/system.windows.controls.stackpanel.aspx)
- [VirtualizingStackPanel](http://msdn.microsoft.com/pt-br/library/system.windows.controls.virtualizingstackpanel.aspx)
- [WrapPanel](http://msdn.microsoft.com/pt-br/library/system.windows.controls.wrappanel.aspx)

Cada um desses controles de layout oferece suporte a um tipo especial de layout para seus elementos filho. As páginas de nossa aplicação podem ser redimensionadas, e cada página tem elementos que são arranjados horizontalmente e verticalmente. Conseqüentemente, o [Grid](http://msdn.microsoft.com/pt-br/library/system.windows.controls.grid.aspx) é o layout ideal para esta aplicação.

Então, vamos criar uma tabela com três linhas e uma uma coluna, com margem de 10 pixels, adicionando definições de coluna e linha para o [Grid](http://msdn.microsoft.com/pt-br/library/system.windows.controls.grid.aspx) em Home.xaml.

1. Abra Home.xaml.

- 2. Defina a propriedade [Margin](http://msdn.microsoft.com/pt-br/library/system.windows.frameworkelement.margin.aspx) no elemento [Grid](http://msdn.microsoft.com/pt-br/library/system.windows.controls.grid.aspx) para "10,0,10,10" que corresponde às margens esquerda, superior, direita e inferior.
- 3. Adicione o seguinte XAML entre as marcas [Grid](http://msdn.microsoft.com/pt-br/library/system.windows.controls.grid.aspx) para criar definições de linha e coluna.

## **XAML**

<Grid.ColumnDefinitions> <ColumnDefinition /> </Grid.ColumnDefinitions> <Grid.RowDefinitions> <RowDefinition Height="Auto"/> <RowDefinition /> <RowDefinition Height="Auto"/> </Grid.RowDefinitions>

Como você pode ver a propriedade **[Height](http://msdn.microsoft.com/pt-br/library/system.windows.controls.rowdefinition.height.aspx)** de duas linhas é definida como [Auto](http://msdn.microsoft.com/pt-br/library/system.windows.gridlength.auto.aspx) que significa que serão dimensionadas de acordo com o conteúdo das linhas. Se duas linhas tem uma altura de "\*", eles terão, cada uma a metade de altura do espaço disponível.

O [Grid](http://msdn.microsoft.com/pt-br/library/system.windows.controls.grid.aspx) deve agora parecer com o seguinte XAML:

## **XAML**

<Grid Margin="10,0,10,10">

<Grid.ColumnDefinitions>

<ColumnDefinition />

</Grid.ColumnDefinitions>

<Grid.RowDefinitions>

<RowDefinition Height="Auto"/>

<RowDefinition />

<RowDefinition Height="Auto"/>

</Grid.RowDefinitions>

</Grid>

## **[Adicionando](javascript:void(0)) Controles**

Nesta seção, a home page UI é atualizado para mostrar uma lista de pessoas que os usuários podem selecionar para mostrar o relatório de despesas para a pessoa selecionada. Controles são objetos de interface do usuário que permitem aos usuários interagir com seu aplicativo.

Para criar essa UI, os seguintes elementos são adicionados a página Home.xaml:

- [ListBox](http://msdn.microsoft.com/pt-br/library/system.windows.controls.listbox.aspx) (para lista de pessoas).
- [Label](http://msdn.microsoft.com/pt-br/library/system.windows.controls.label.aspx) (para exibir títulos).
- [Button](http://msdn.microsoft.com/pt-br/library/system.windows.controls.button.aspx) (para executar uma ação).

Cada controle é colocado em uma linha d[a Grid](http://msdn.microsoft.com/pt-br/library/system.windows.controls.grid.aspx) , definindo a propriedade [Grid.Row.](http://msdn.microsoft.com/pt-br/library/system.windows.controls.grid.row.aspx)

- 1. Abra o arquivo Home.xaml.
- 2. Adicione o seguinte XAML entre as marcas [Grid.](http://msdn.microsoft.com/pt-br/library/system.windows.controls.grid.aspx)

### **XAML**

```
 <!-- People list -->
```
<Border Grid.Column="0" Grid.Row="0" Height="35" Padding="5" Background="#4E87D4">

<Label VerticalAlignment="Center" Foreground="White">Names</Label>

```
 </Border>
```
<ListBox Name="peopleListBox" Grid.Column="0" Grid.Row="1">

<ListBoxItem>Mike</ListBoxItem>

<ListBoxItem>Lisa</ListBoxItem>

<ListBoxItem>John</ListBoxItem>

- <ListBoxItem>Mary</ListBoxItem>
- </ListBox>

<!-- View report button -->

<Button Grid.Column="0" Grid.Row="2" Margin="0,10,0,0" Width="125"

Height="25" HorizontalAlignment="Right">View</Button>

## **Crie e execute o aplicativo.**

A ilustração a seguir mostra os controles que são criados pelo XAML nesta seção.

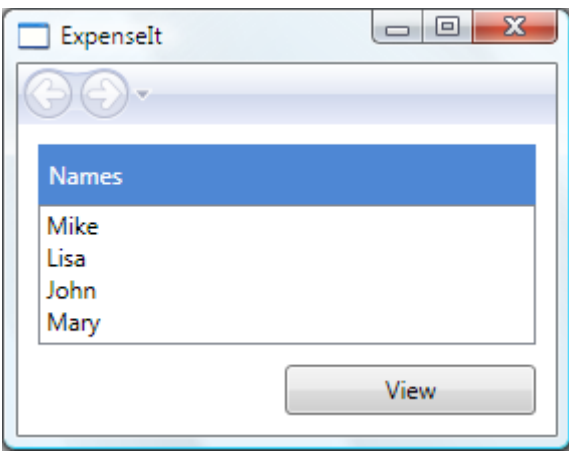

## **[Adicionando um título e uma imagem](javascript:void(0))**

Vamos adicionar a nossa UI home page uma imagem e um título de página.

- 1. Abra Home.xaml.
- 2. Adicione outra coluna para [o ColumnDefinitions](http://msdn.microsoft.com/pt-br/library/system.windows.controls.grid.columndefinitions.aspx) com [Width](http://msdn.microsoft.com/pt-br/library/system.windows.controls.columndefinition.width.aspx) de 230 pixels.

#### **XAML**

<Grid.ColumnDefinitions>

<ColumnDefinition Width="230" />

<ColumnDefinition />

</Grid.ColumnDefinitions>

1. Adicionar outra linha para o [RowDefinitions.](http://msdn.microsoft.com/pt-br/library/system.windows.controls.grid.rowdefinitions.aspx)

# **XAML**

<Grid.RowDefinitions>

<RowDefinition/>

- <RowDefinition Height="Auto"/>
- <RowDefinition />

<RowDefinition Height="Auto"/>

</Grid.RowDefinitions>

2. Mova os controles para a segunda coluna, definind[o Grid.Column](http://msdn.microsoft.com/pt-br/library/system.windows.controls.grid.column.aspx) como 1. Mova cada controle para baixo uma linha, aumentando [a Grid.Row](http://msdn.microsoft.com/pt-br/library/system.windows.controls.grid.row.aspx) por 1.

## **XAML**

<Border Grid.Column="1" Grid.Row="1" Height="35" Padding="5" Background="#4E87D4">

<Label VerticalAlignment="Center" Foreground="White">Names</Label>

</Border>

<ListBox Name="peopleListBox" Grid.Column="1" Grid.Row="2">

<ListBoxItem>Mike</ListBoxItem>

<ListBoxItem>Lisa</ListBoxItem>

<ListBoxItem>John</ListBoxItem>

<ListBoxItem>Mary</ListBoxItem>

</ListBox>

<!-- View report button -->

<Button Grid.Column="1" Grid.Row="3" Margin="0,10,0,0" Width="125"

Height="25" HorizontalAlignment="Right">View</Button>

3. Definir o [Background](http://msdn.microsoft.com/pt-br/library/system.windows.controls.panel.background.aspx) da [Grid](http://msdn.microsoft.com/pt-br/library/system.windows.controls.grid.aspx) para ser o arquivo de imagem de watermark.png.

## **XAML**

```
<Grid.Background>
```
<ImageBrush ImageSource="watermark.png"/>

</Grid.Background>

4. Antes de [Border,](http://msdn.microsoft.com/pt-br/library/system.windows.controls.border.aspx) adicione um [Label](http://msdn.microsoft.com/pt-br/library/system.windows.controls.label.aspx) com o conteúdo "Mode de exibição do relatório de despesas" para ser o título da página.

## **XAML**

<Label Grid.Column="1" VerticalAlignment="Center" FontFamily="Trebuchet MS"

FontWeight="Bold" FontSize="18" Foreground="#0066cc">

Mode de exibição do relatório de despesas

</Label>

#### **Crie e execute o aplicativo.**

A ilustração a seguir mostra os resultados desta seção.

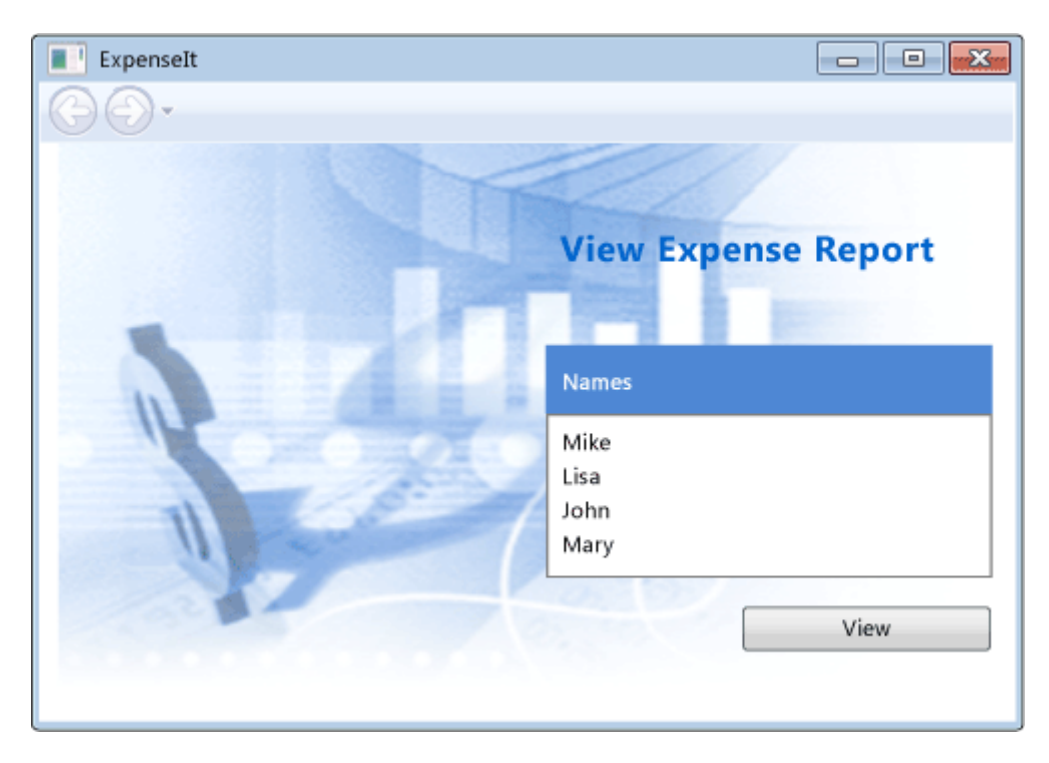

**[Adicionando código para manipular eventos](javascript:void(0))**

5. Abra Home.xaml.

Adicionar um manipulador de eventos [Click](http://msdn.microsoft.com/pt-br/library/system.windows.controls.primitives.buttonbase.click.aspx) para o element[o Button.](http://msdn.microsoft.com/pt-br/library/system.windows.controls.button.aspx)

#### **XAML**

<!-- View report button -->

<Button Grid.Column="1" Grid.Row="3" Margin="0,10,0,0" Width="125"

Height="25" HorizontalAlignment="Right" Click="Button\_Click">View</Button>

- 6. Abra Home.xaml.cs.
- 7. Adicione o seguinte código para o manipulador de eventos [Click,](http://msdn.microsoft.com/pt-br/library/system.windows.controls.primitives.buttonbase.click.aspx) que faz com que a janela navegue até o arquivo RelatorioDespesasPage.xaml.

private void Button\_Click(object sender, RoutedEventArgs e)

{

// Vê relatório de despesas

RelatorioDespesasPage despesasPage = new RelatorioDespesasPage();

this.NavigationService.Navigate(despesasPage);

}

# **[Criando a interface do usuário para RelatorioDespesasPage](javascript:void(0))**

RelatorioDespesasPage.xaml exibe o relatório de despesas para a pessoa que foi selecionada em Home.xaml. Então, vamos adicionar os controles para montar a UI para esta página.

- 1. Abra o arquivo RelatorioDespesasPage.xaml.
- 2. Adicione o XAML a seguir entre as marcas [Grid.](http://msdn.microsoft.com/pt-br/library/system.windows.controls.grid.aspx)

Essa interface do usuário é semelhante à interface do usuário criado em Home.xaml, exceto os dados do relatório são exibidos em um [DataGrid.](http://msdn.microsoft.com/pt-br/library/system.windows.controls.datagrid.aspx)

## **XAML**

<Grid.Background>

<ImageBrush ImageSource="watermark.png" />

</Grid.Background>

- <Grid.ColumnDefinitions>
	- <ColumnDefinition Width="230" />

<ColumnDefinition />

</Grid.ColumnDefinitions>

<Grid.RowDefinitions>

<RowDefinition Height="Auto" />

<RowDefinition />

</Grid.RowDefinitions>

<Label Grid.Column="1" VerticalAlignment="Center" FontFamily="Trebuchet MS"

FontWeight="Bold" FontSize="18" Foreground="#0066cc">

Relatório despesas para:

</Label>

<Grid Margin="10" Grid.Column="1" Grid.Row="1">

<Grid.ColumnDefinitions>

<ColumnDefinition />

<ColumnDefinition />

</Grid.ColumnDefinitions>

<Grid.RowDefinitions>

```
 <RowDefinition Height="Auto" />
```
<RowDefinition Height="Auto" />

<RowDefinition />

</Grid.RowDefinitions>

<!-- Name -->

 <StackPanel Grid.Column="0" Grid.ColumnSpan="2" Grid.Row="0" Orientation="Horizontal">

<Label Margin="0,0,0,5" FontWeight="Bold">Name:</Label>

<Label Margin="0,0,0,5" FontWeight="Bold">Department:</Label>

</StackPanel>

<!-- Department -->

 <StackPanel Grid.Column="0" Grid.ColumnSpan="2" Grid.Row="1" Orientation="Horizontal">

<Label Margin="0,0,0,5" FontWeight="Bold">Department:</Label>

<Label Margin="0,0,0,5" FontWeight="Bold"></Label>

</StackPanel>

<Grid Grid.Column="0" Grid.ColumnSpan="2" Grid.Row="2" VerticalAlignment="Top"

HorizontalAlignment="Left">

<!-- Expense type and Amount table -->

<DataGrid AutoGenerateColumns="False" RowHeaderWidth="0" >

<DataGrid.ColumnHeaderStyle>

<Style TargetType="{x:Type DataGridColumnHeader}">

<Setter Property="Height" Value="35" />

<Setter Property="Padding" Value="5" />

<Setter Property="Background" Value="#4E87D4" />

<Setter Property="Foreground" Value="White" />

</Style>

</DataGrid.ColumnHeaderStyle>

<DataGrid.Columns>

<DataGridTextColumn Header="ExpenseType" />

<DataGridTextColumn Header="Amount" />

</DataGrid.Columns>

</DataGrid>

</Grid>

</Grid>

## **Crie e execute o aplicativo.**

1. Clique no botão Exibir.

Será exibida a página de relatório de despesas.

A ilustração a seguir mostra o resultado da página RelatorioDespesasPage.xaml. Observe que o botão de navegação Voltar está habilitado.

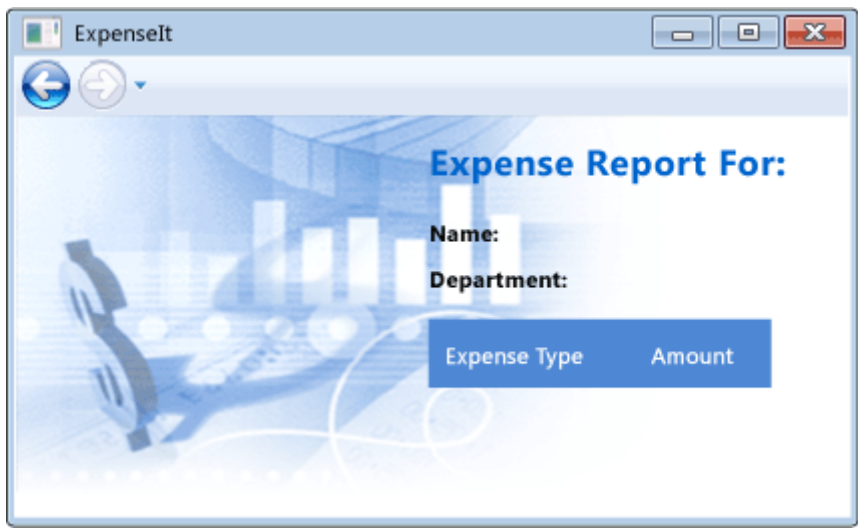

# **[Controles de estilo](javascript:void(0))**

A aparência de vários elementos pode geralmente ser o mesmo para todos os elementos do mesmo tipo em um UI. A UI usa os estilos para tornar aparências reutilizáveis através de vários elementos. A capacidade de reutilização dos estilos ajuda a simplificar a criação e gerenciamento do XAML. Esta seção substitui os atributos dos elemento que foram definidos nas etapas anteriores, com estilos.

- 2. Abra Application.
- 3. Adicione o seguinte XAML entre as marcas [Application.Resources:](http://msdn.microsoft.com/pt-br/library/system.windows.application.resources.aspx)

## **XAML**

```
<!-- Header text style -->
```
<Style x:Key="headerTextStyle" TargetType="{x:Type Label}">

<Setter Property="VerticalAlignment" Value="Center"></Setter>

<Setter Property="Label.FontFamily" Value="Trebuchet MS"></Setter>

<Setter Property="Label.FontWeight" Value="Bold"></Setter>

<Setter Property="Label.FontSize" Value="18"></Setter>

 <Setter Property="Label.Foreground" Value="#0066cc"></Setter> </Style>

<!-- Label style -->

```
<Style x:Key="labelStyle" TargetType="{x:Type Label}">
```
<Setter Property="VerticalAlignment" Value="Top" />

<Setter Property="HorizontalAlignment" Value="Left" />

<Setter Property="FontWeight" Value="Bold" />

<Setter Property="Margin" Value="0,0,0,5" />

</Style>

<!-- DataGrid header style -->

<Style x:Key="columnHeaderStyle" TargetType="{x:Type DataGridColumnHeader}">

```
 <Setter Property="Height" Value="35" />
```
<Setter Property="Padding" Value="5" />

<Setter Property="Background" Value="#4E87D4" />

<Setter Property="Foreground" Value="White" />

</Style>

<!-- List header style -->

```
<Style x:Key="listHeaderStyle" TargetType="{x:Type Border}">
```

```
 <Setter Property="Height" Value="35" />
```

```
 <Setter Property="Padding" Value="5" />
```

```
 <Setter Property="Background" Value="#4E87D4" />
```
</Style>

<!-- List header text style -->

<Style x:Key="listHeaderTextStyle" TargetType="{x:Type Label}">

<Setter Property="Foreground" Value="White" />

<Setter Property="VerticalAlignment" Value="Center" />

<Setter Property="HorizontalAlignment" Value="Left" />

</Style>

<!-- Button style -->

<Style x:Key="buttonStyle" TargetType="{x:Type Button}">

<Setter Property="Width" Value="125" />

<Setter Property="Height" Value="25" />

<Setter Property="Margin" Value="0,10,0,0" />

<Setter Property="HorizontalAlignment" Value="Right" />

</Style>

O XAML antrerior, adiciona os seguintes estilos:

- 1. headerTextStyle: Para formatar o título da págin[a Label.](http://msdn.microsoft.com/pt-br/library/system.windows.controls.label.aspx)
- 2. labelStyle: Para formatar os controle[s Labels](http://msdn.microsoft.com/pt-br/library/system.windows.controls.label.aspx).
- 3. columnHeaderStyle: Para formatar a [DataGridColumnHeader.](http://msdn.microsoft.com/pt-br/library/system.windows.controls.primitives.datagridcolumnheader.aspx)
- 4. listHeaderStyle: Para formatar o cabeçalho da lista dos controles [Borders](http://msdn.microsoft.com/pt-br/library/system.windows.controls.border.aspx).
- 5. listHeaderTextStyle: Para formatar o cabeçalho da lista [Label.](http://msdn.microsoft.com/pt-br/library/system.windows.controls.label.aspx)
- 6. buttonStyle: Para formatar o [Button](http://msdn.microsoft.com/pt-br/library/system.windows.controls.button.aspx) em Home.xaml.

Observe que os estilos são recursos, filhos da propriedade [Application.Resources.](http://msdn.microsoft.com/pt-br/library/system.windows.application.resources.aspx) Definindo os estilos desta forma, podemos aplicá-los a todos os elementos da aplicação. Abra a página tHome.xaml.

1. Faça as mudanças a seguir (em negrito) no XAML entre as marca[s Grid.](http://msdn.microsoft.com/pt-br/library/system.windows.controls.grid.aspx)

## **XAML**

<Grid.Background>

<ImageBrush ImageSource="watermark.png" />

</Grid.Background>

<Grid.ColumnDefinitions>

```
 <ColumnDefinition Width="230" />
```
<ColumnDefinition />

</Grid.ColumnDefinitions>

## <Grid.RowDefinitions>

<RowDefinition/>

<RowDefinition Height="Auto"/>

<RowDefinition />

<RowDefinition Height="Auto"/>

</Grid.RowDefinitions>

<!-- People list -->

<Label Grid.Column="1" **Style="{StaticResource headerTextStyle}"** >

View Expense Report

</Label>

<Border Grid.Column="1" Grid.Row="1" **Style="{StaticResource listHeaderStyle}"**>

<Label **Style="{StaticResource listHeaderTextStyle}"**>Names</Label>

</Border>

<ListBox Name="peopleListBox" Grid.Column="1" Grid.Row="2">

<ListBoxItem>Mike</ListBoxItem>

<ListBoxItem>Lisa</ListBoxItem>

<ListBoxItem>John</ListBoxItem>

<ListBoxItem>Mary</ListBoxItem>

</ListBox>

<!-- View report button -->

<Button Grid.Column="1" Grid.Row="3" Click="Button\_Click" **Style="{StaticResource buttonStyle}"**>View</Button>

As propriedades como [VerticalAlignment](http://msdn.microsoft.com/pt-br/library/system.windows.verticalalignment.aspx) [e FontFamily](http://msdn.microsoft.com/pt-br/library/system.windows.media.fontfamily.aspx) que definem a aparência de cada controle são removidas e substituídas aplicando estilos. Por exemplo, o headerTextStyle é aplicado para o [Label](http://msdn.microsoft.com/pt-br/library/system.windows.controls.label.aspx) ".

- 1. Abra o arquivo RelatorioDespesasPage.xaml.
- 2. Modifique o XAML como a seguir.

## **XAML**

<Grid.Background>

<ImageBrush ImageSource="watermark.png" />

</Grid.Background>

<Grid.ColumnDefinitions>

<ColumnDefinition Width="230" />

<ColumnDefinition />

</Grid.ColumnDefinitions>

<Grid.RowDefinitions>

<RowDefinition Height="Auto" />

<RowDefinition />

</Grid.RowDefinitions>

## **<Label Grid.Column="1" Style="{StaticResource headerTextStyle}">**

Expense Report For:

</Label>

<Grid Margin="10" Grid.Column="1" Grid.Row="1">

<Grid.ColumnDefinitions>

<ColumnDefinition />

<ColumnDefinition />

</Grid.ColumnDefinitions>

<Grid.RowDefinitions>

<RowDefinition Height="Auto" />

<RowDefinition Height="Auto" />

<RowDefinition />

</Grid.RowDefinitions>

<!-- Name -->

 <StackPanel Grid.Column="0" Grid.ColumnSpan="2" Grid.Row="0" Orientation="Horizontal">

 **<Label Style="{StaticResource labelStyle}">Name:</Label>**

 **<Label Style="{StaticResource labelStyle}"></Label>**

</StackPanel>

<!-- Department -->

```
 <StackPanel Grid.Column="0" Grid.ColumnSpan="2" Grid.Row="1"
```
Orientation="Horizontal">

**<Label Style="{StaticResource labelStyle}">Department:</Label>**

 **<Label Style="{StaticResource labelStyle}"></Label>**

</StackPanel>

<Grid Grid.Column="0" Grid.ColumnSpan="2" Grid.Row="2" VerticalAlignment="Top"

HorizontalAlignment="Left">

<!-- Expense type and Amount table -->

<DataGrid ColumnHeader **Style="{StaticResource columnHeaderStyle}"** 

AutoGenerateColumns="False" RowHeaderWidth="0" >

<DataGrid.Columns>

<DataGridTextColumn Header="ExpenseType" />

<DataGridTextColumn Header="Amount" />

</DataGrid.Columns>

</DataGrid>

</Grid>

</Grid>

# **Crie e execute o aplicativo.**

Após adicionar o XAML nesta seção, o aplicativo procura os mesmos como fazia antes sendo atualizados com estilos.

# **[Ligação de dados para um controle.](javascript:void(0))**

Agora, vamos cria o XML dos dados que serão vinculados aos controles.

- 1. Abra Home.xaml.
- 2. Adicione o seguinte XAML para criar um [XmlDataProvider](http://msdn.microsoft.com/pt-br/library/system.windows.data.xmldataprovider.aspx) que contém os dados para cada pessoa.

Os dados são criados como um recurso. Normalmente, isso seria carregado como um arquivo, ou vindo de um banco de dados, mas para simplificar este exemplo, vamos adicionar os dados in-line.

# **XAML**

## **Coloque este código no início do Grid.**

<Grid.Resources>

...

<!-- Expense Report Data -->

<XmlDataProvider x:Key="ExpenseDataSource" XPath="Expenses">

<x:XData>

<Expenses xmlns="">

<Person Name="Mike" Department="Legal">

<Expenses ExpenseType="Lunch" ExpenseAmount="50" />

<Expenses ExpenseType="Transportation" ExpenseAmount="50" />

</Person>

<Person Name="Lisa" Department="Marketing">

<Expenses ExpenseType="Document printing"

ExpenseAmount="50"/>

<Expenses ExpenseType="Gift" ExpenseAmount="125" />

</Person>

<Person Name="John" Department="Engineering">

<Expense ExpenseType="Magazine subscription"

ExpenseAmount="50"/>

<Expense ExpenseType="New machine" ExpenseAmount="600" />

<Expense ExpenseType="Software" ExpenseAmount="500" />

</Person>

```
 <Person Name="Mary" Department="Finance">
```
<Expense ExpenseType="Dinner" ExpenseAmount="100" />

</Person>

</Expenses>

</x:XData>

```
</XmlDataProvider>
```
...

</Grid.Resources>

No [Grid](http://msdn.microsoft.com/pt-br/library/system.windows.controls.grid.aspx) recurso, adicione o seguinte [DataTemplate,](http://msdn.microsoft.com/pt-br/library/system.windows.datatemplate.aspx) que define como exibir os dados do [ListBox.](http://msdn.microsoft.com/pt-br/library/system.windows.controls.listbox.aspx)

#### **XAML**

<Grid.Resources>

...

<!-- Name item template -->

<DataTemplate x:Key="nameItemTemplate">

<Label Content="{Binding XPath=@Name}"/>

</DataTemplate>

...

</Grid.Resources>

1. Substituir o [ListBox](http://msdn.microsoft.com/pt-br/library/system.windows.controls.listbox.aspx) com o XAML a seguir.

#### **XAML**

<ListBox Name="peopleListBox" Grid.Column="1" Grid.Row="2"

ItemsSource="{Binding Source={StaticResource ExpenseDataSource}, XPath=Person}"

ItemTemplate="{StaticResource nameItemTemplate}">

</ListBox>

Esse XAML vincula a propriedade [ItemsSource](http://msdn.microsoft.com/pt-br/library/system.windows.controls.itemscontrol.itemssource.aspx) da [ListBox](http://msdn.microsoft.com/pt-br/library/system.windows.controls.listbox.aspx) à fonte de dados e aplica o modelo de dados, como o [ItemTemplate.](http://msdn.microsoft.com/pt-br/library/system.windows.controls.itemscontrol.itemtemplate.aspx)

## **[Conectando a dados a cada controles](javascript:void(0))**

Agora, vamos escreve o código que recupera o item atual que está selecionado na lista de pessoas na página Home.xaml e passa sua referência para o construtor da página RelatorioDespesasPage durante a instanciação.

- 2. Abra RelatorioDespesasPage.xaml.cs.
- 3. Adicione um construtor que leva um objeto que passar os dados do relatório de despesas da pessoa selecionada.

public partial class RelatorioDespesasPage : Page

{

```
 public ExpenseReportPage()
```

```
 {
   InitializeComponent();
 }
 // Constructor personalizado para exibir as despesas
 public RelatorioDespesasPage(object data):this()
 {
   // Bind to expense report data.
   this.DataContext = data;
 }
```

```
}
```
1. Abra o arquivo Home.xaml.cs.

Altere o manipulador de eventos [Click](http://msdn.microsoft.com/pt-br/library/system.windows.controls.primitives.buttonbase.click.aspx) para chamar o construtor new, passando os dados do relatório de despesas da pessoa selecionada.

private void Button\_Click(object sender, RoutedEventArgs e)

{

// Exibindo o relatório de despesas

 ExpenseReportPage expenseReportPage = new ExpenseReportPage(this.peopleListBox.SelectedItem);

this.NavigationService.Navigate(expenseReportPage);

```
}
```
#### **[Formatando o Estilos dos Dados](javascript:void(0))**

Agora, vamos atualizar a UI para cada item de dados vinculado usando modelos de dados.

2. Abra o arquivo RelatorioDespesasPage.xaml.

Vincular o conteúdo de "Nome" e "Departamento" a propriedade do Label apropriado.

#### **XAML**

```
<!-- Name -->
```
<StackPanel Grid.Column="0" Grid.ColumnSpan="2" Grid.Row="0" Orientation="Horizontal">

<Label Style="{StaticResource labelStyle}">Name:</Label>

```
 <Label Style="{StaticResource labelStyle}" Content="{Binding XPath=@Name}"></Label>
```
</StackPanel>

```
<!-- Department -->
```
<StackPanel Grid.Column="0" Grid.ColumnSpan="2" Grid.Row="1" Orientation="Horizontal">

<Label Style="{StaticResource labelStyle}">Department:</Label>

 <Label Style="{StaticResource labelStyle}" Content="{Binding XPath=@Department}"></Label>

</StackPanel>

Agora, vamos fazer a vinculação dos dados ao [Grid,](http://msdn.microsoft.com/pt-br/library/system.windows.controls.grid.aspx) adicione os seguintes modelos de dados, para a página RelatorioDespesasPage.XAML que definem como exibir dados de relatório de despesas.

# **XAML**

```
<!--Templates to display expense report data-->
```
<Grid.Resources>

<!-- Reason item template -->

<DataTemplate x:Key="typeItemTemplate">

<Label Content="{Binding XPath=@ExpenseType}"/>

</DataTemplate>

<!-- Amount item template -->

<DataTemplate x:Key="amountItemTemplate">

<Label Content="{Binding XPath=@ExpenseAmount}"/>

</DataTemplate>

</Grid.Resources>

Aplicar os modelos para as colunas do [DataGrid](http://msdn.microsoft.com/pt-br/library/system.windows.controls.datagrid.aspx) que exibem dados de relatório de despesas.

# **XAML**

<!-- Expense type and Amount table -->

<DataGrid ItemsSource="{Binding XPath=Expenses}" ColumnHeaderStyle="{StaticResource columnHeaderStyle}" AutoGenerateColumns="False" RowHeaderWidth="0" >

<DataGrid.Columns>

 <DataGridTextColumn Header="ExpenseType" Binding="{Binding XPath=@ExpenseType}"  $/$ 

<DataGridTextColumn Header="Amount" Binding="{Binding XPath=@ExpenseAmount}" />

</DataGrid.Columns>

</DataGrid>

## **Crie e execute o aplicativo.**

Selecione uma pessoa e clique no Exibir botão.

A ilustração a seguir mostra ambas as páginas do aplicativo com controles, layout, estilos, ligação de dados e modelos de dados aplicados.

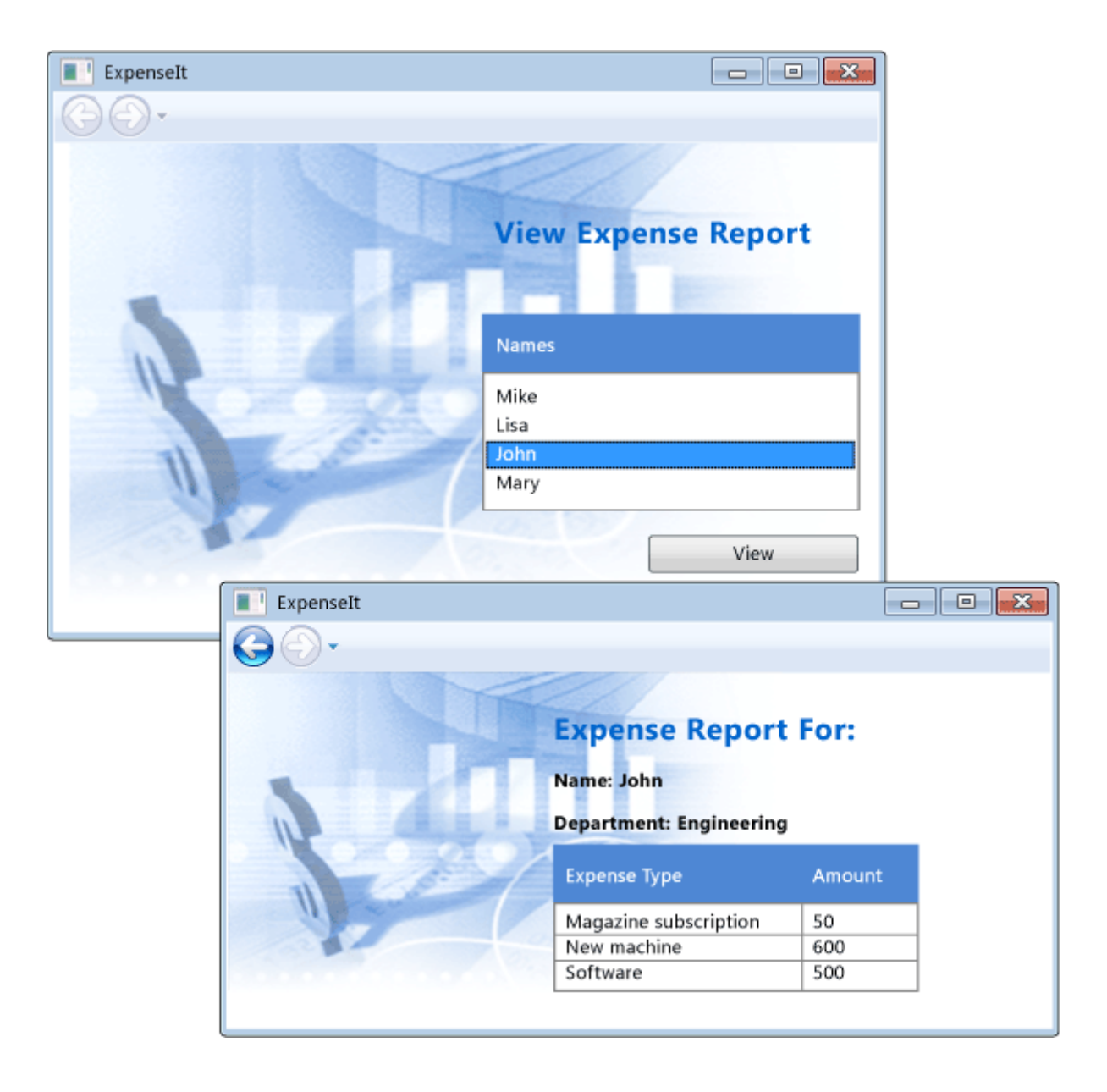